#### Aan de slag met myAbilia 2.0 en MEMOplanner

**ABILIA** 

3 oktober 2019

### Aan de slag met myAbilia - stap voor stap

In deze beknopte handleiding wordt beschreven hoe u aan de slag gaat met myAbilia als u een MEMOplanner heeft ontvangen.

#### **Inhoud**

- 1. Inloggen bij MEMOplanner
- 2. Inloggen bij myAbilia
- 3. Overzicht
- 4. Activiteit toevoegen
- 5. Ondersteuningspersoon

uitnodigen

U heeft een **gebruikersaccount** nodig in myAbilia.

Deze kunt u aanmaken in myAbilia of in MEMOplanner.

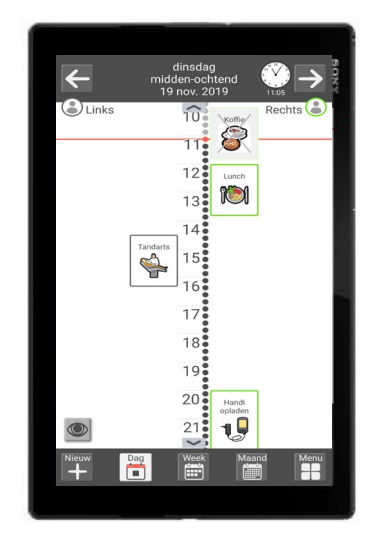

*MEMOplanner Medium/Groot*

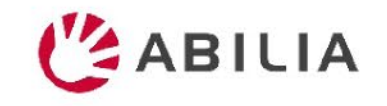

# 1. Inloggen bij MEMOplanner

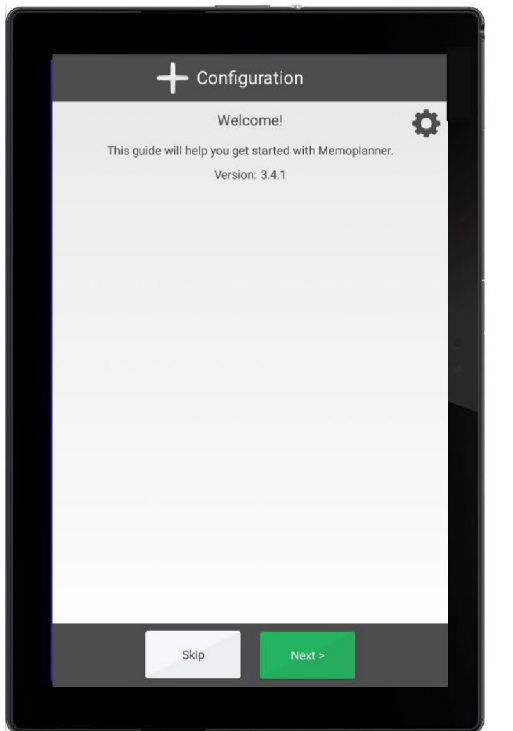

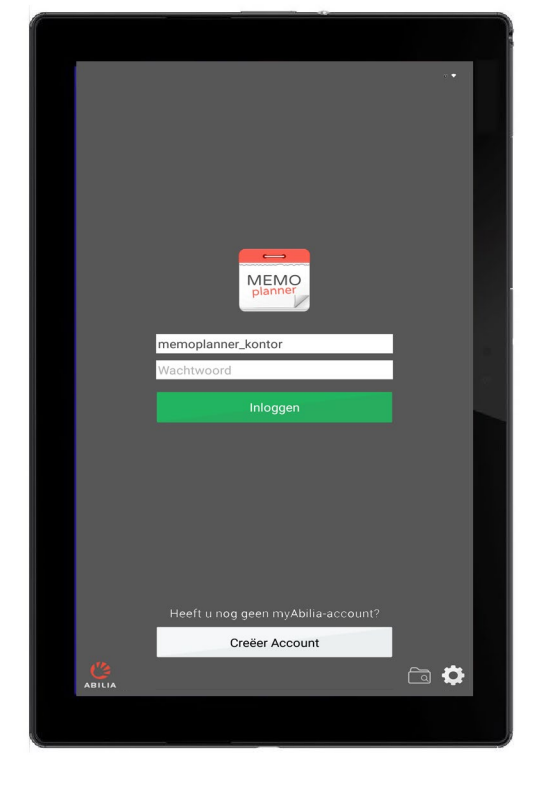

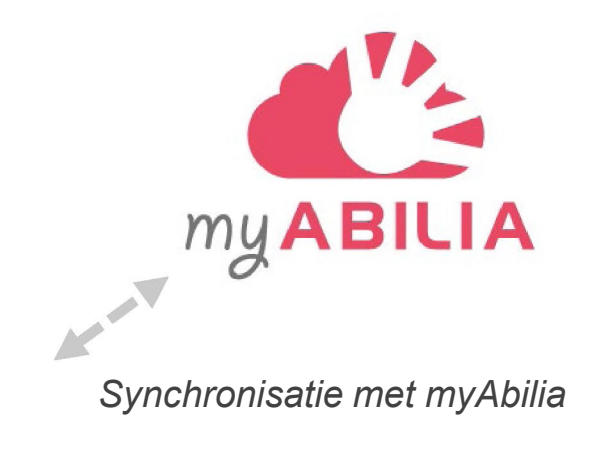

1. Volg de instructies in de handleiding die wordt weergegeven wanneer MEMOplanner voor het eerst wordt gestart.

2. Voer uw inloggegevens in of maak een nieuwe myAbilia-gebruikersaccount aan. *Hiervoor heeft u een internetverbinding nodig.*

Beslis of al dan niet een starterset met afbeeldingen enz. moet worden geïnstalleerd.

3. De synchronisatie met myAbilia wordt uitgevoerd op de achtergrond. Als de starterset geïnstalleerd is, duurt het enige tijd om alle gegevens te uploaden.

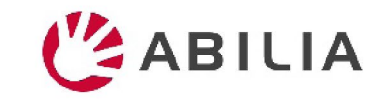

# 2. Inloggen bij myAbilia

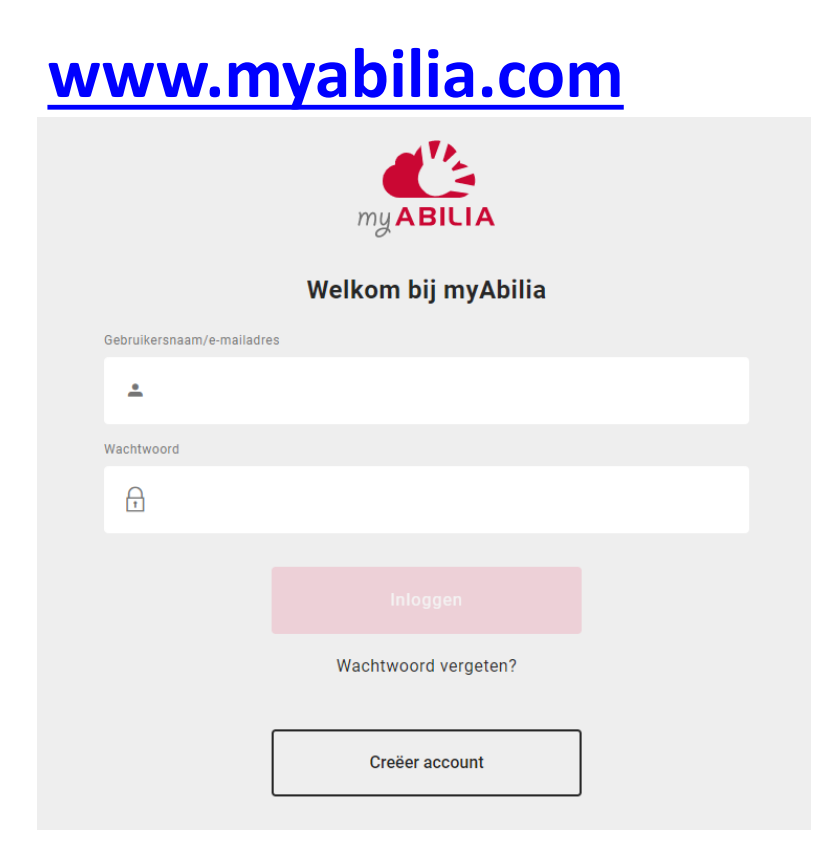

#### **Opmerking:** U kunt myAbilia ook op een mobiel apparaat gebruiken!

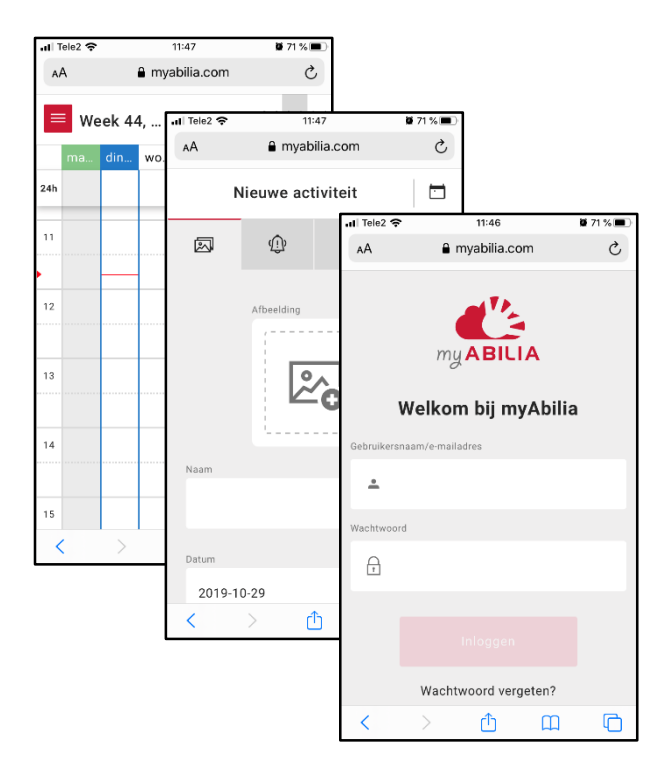

#### 3. Overzicht: modules

- Menu met
- Uw modules met kalender, enz.
- Uw profiel, licentie(s), ondersteuningsperson en en beheerders

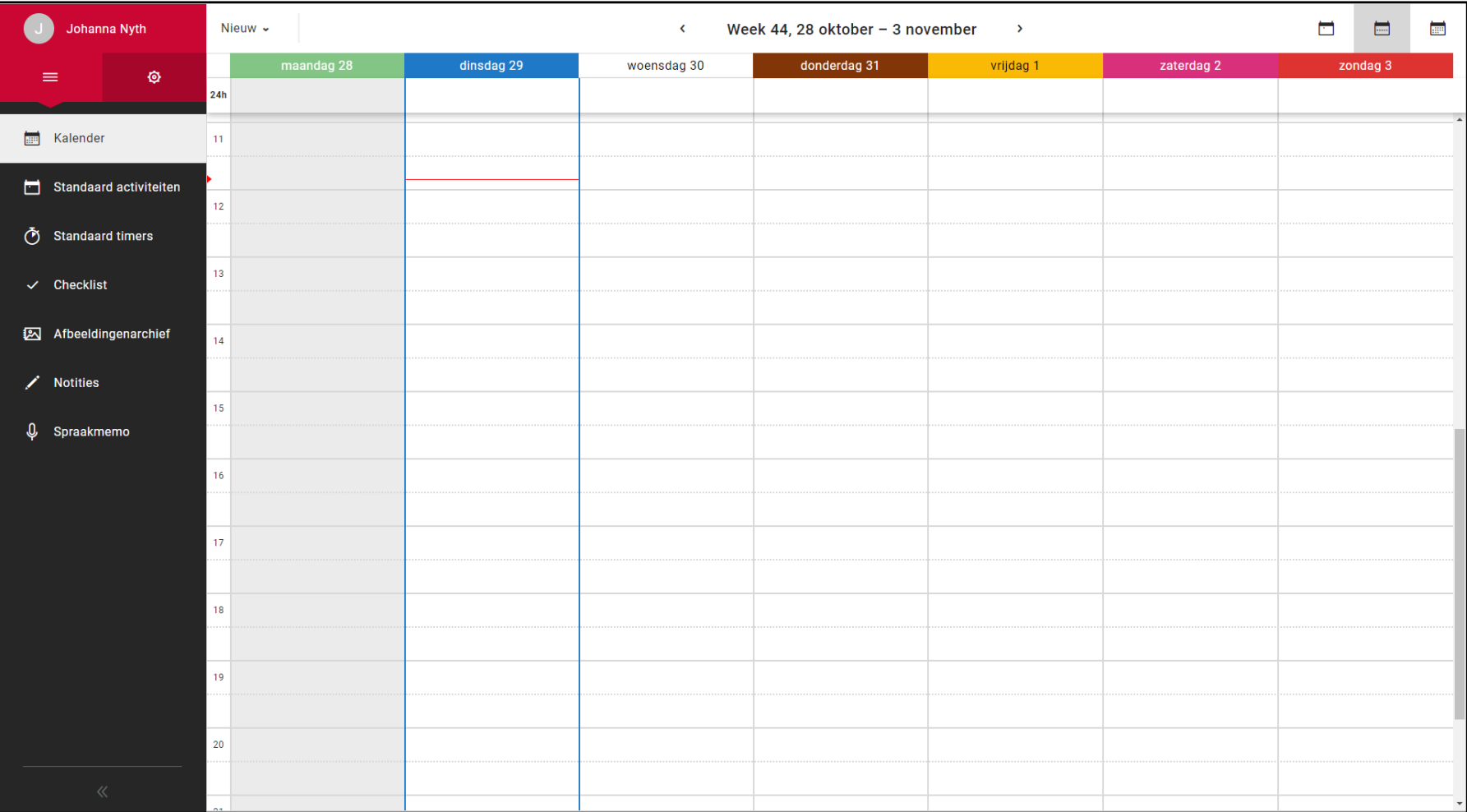

### 3. Overzicht: profiel en instellingen

#### Menu met

- $\equiv$  Uw modules met kalender, enz.
- O Uw profiel, licentie(s) ondersteuningspers en en beheerders.

*Maak een link naar uw myAbilia-kalender voor gebruik in andere kalenderprogramma's, zoals Google Calender*

*Degenen die van u mogen helpen met uw kalender =*  **Ondersteuningspersone** *Degenen die van u uw account mogen behere maar geen toegang hebben tot uw kalender = Beheerders*

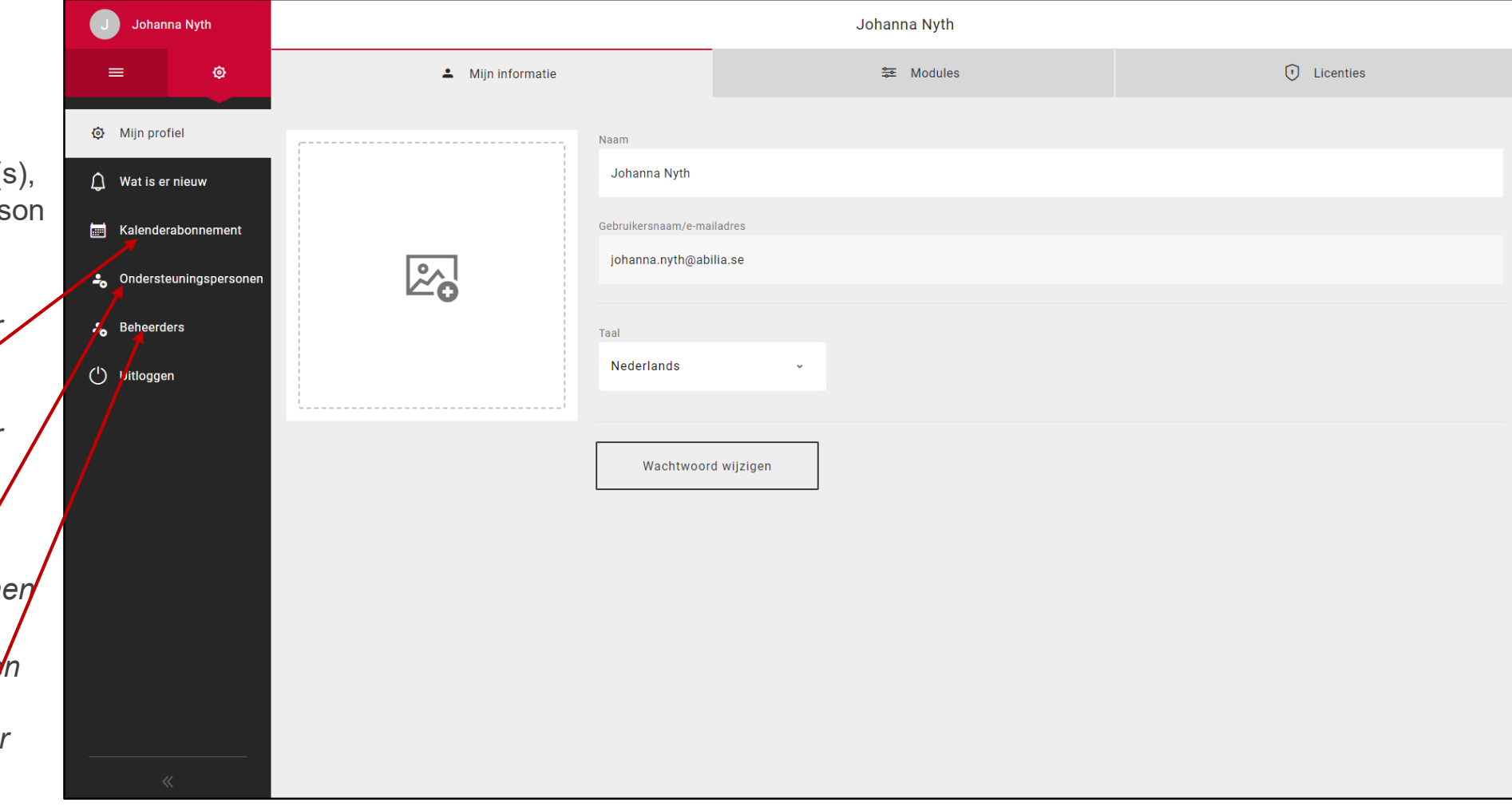

## 4. Activiteit toevoegen: naam en afbeelding

- 1. Klik op de kalender om een **datum** en **tijd** te kiezen.
- 2. Klik op <sub>2</sub> om een **foto** te selecteren.
- 3. Voer in het **Naam**-veld de naam in.
- 4. U kunt aangeven of de activiteit **de hele dag** doorgaat in plaats van alleen op een specifiek tijdstip.
- 5. Geef aan of de activiteit **na afloop moet worden verwijderd** (d.w.z. de activiteit verschijnt morgen niet opnieuw).
- 6. Geef aan of de activiteit **afvinkbaar** moet zijn.
- 7. Geef aan of de activiteit **gecategoriseerd** (rechts of links) moet zijn.
- 8. Geef aan of de activiteit privé moet zijn. D.w.z. dat deze **alleen beschikbaar is voor u** of **beschikbaar voor u en ondersteuningspersonen**.

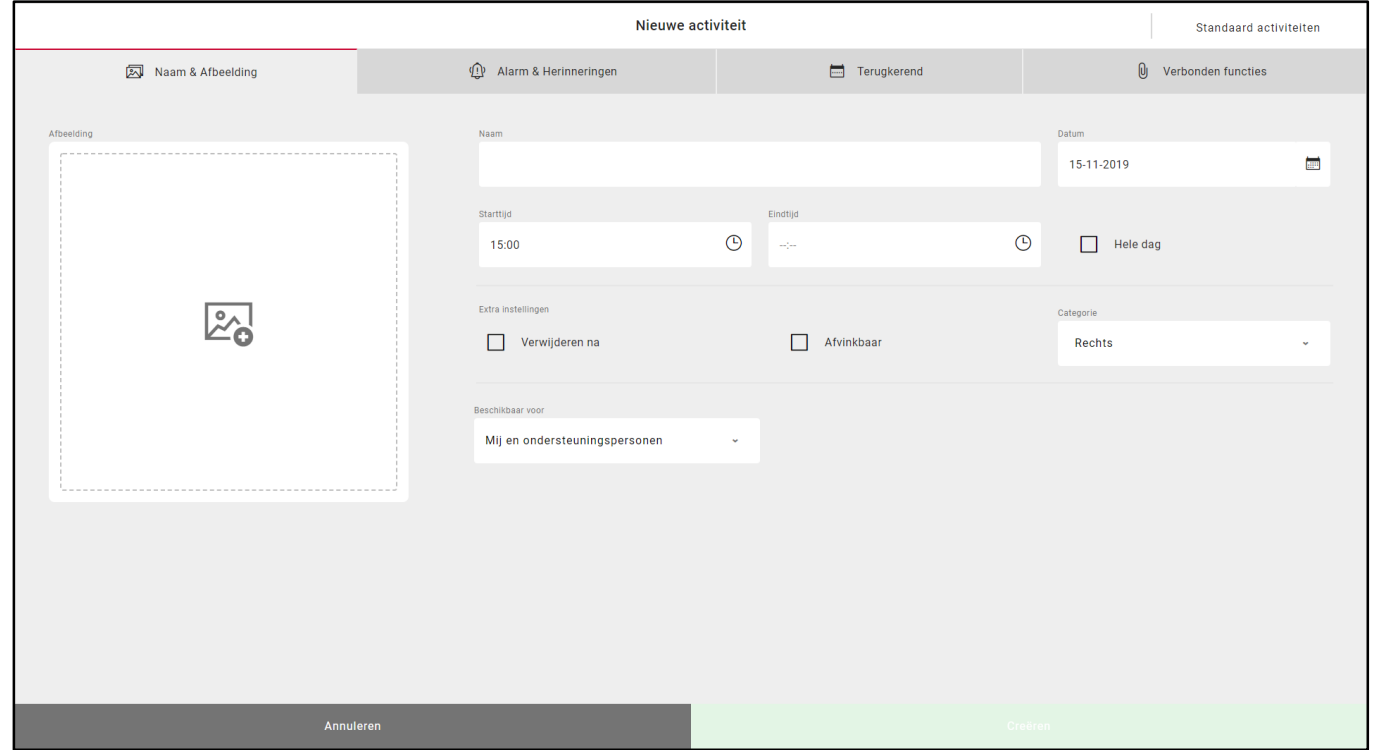

*Tip! Met* | standaard activiteiten | kunt u snel en eenvoudig *voorgeprogrammeerde activiteiten toevoegen.*

### 4. Activiteit toevoegen: alarm en herinneringen

- 1. Klik op het tabblad **Alarm en herinneringen**.
- 2. Selecteer het type **alarm**. *Let op! De alarmmelding op het apparaat is afhankelijk van de instellingen, zie hieronder.*
- 3. Selecteer één of meerdere **herinneringen** (bv. als u vóór een activiteit gewaarschuwd wilt worden).
- 4. Geef aan of het alarm al dan niet gepaard moet gaan met spraak (**Spraak op starttijd** en/of **Spraak op eindtijd**). Vink het selectievakje aan; er verschijnt dan een opnameknop. Klik op deze knop om de opname te starten.

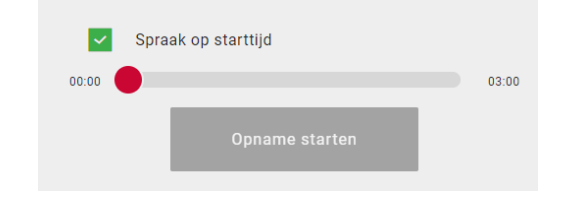

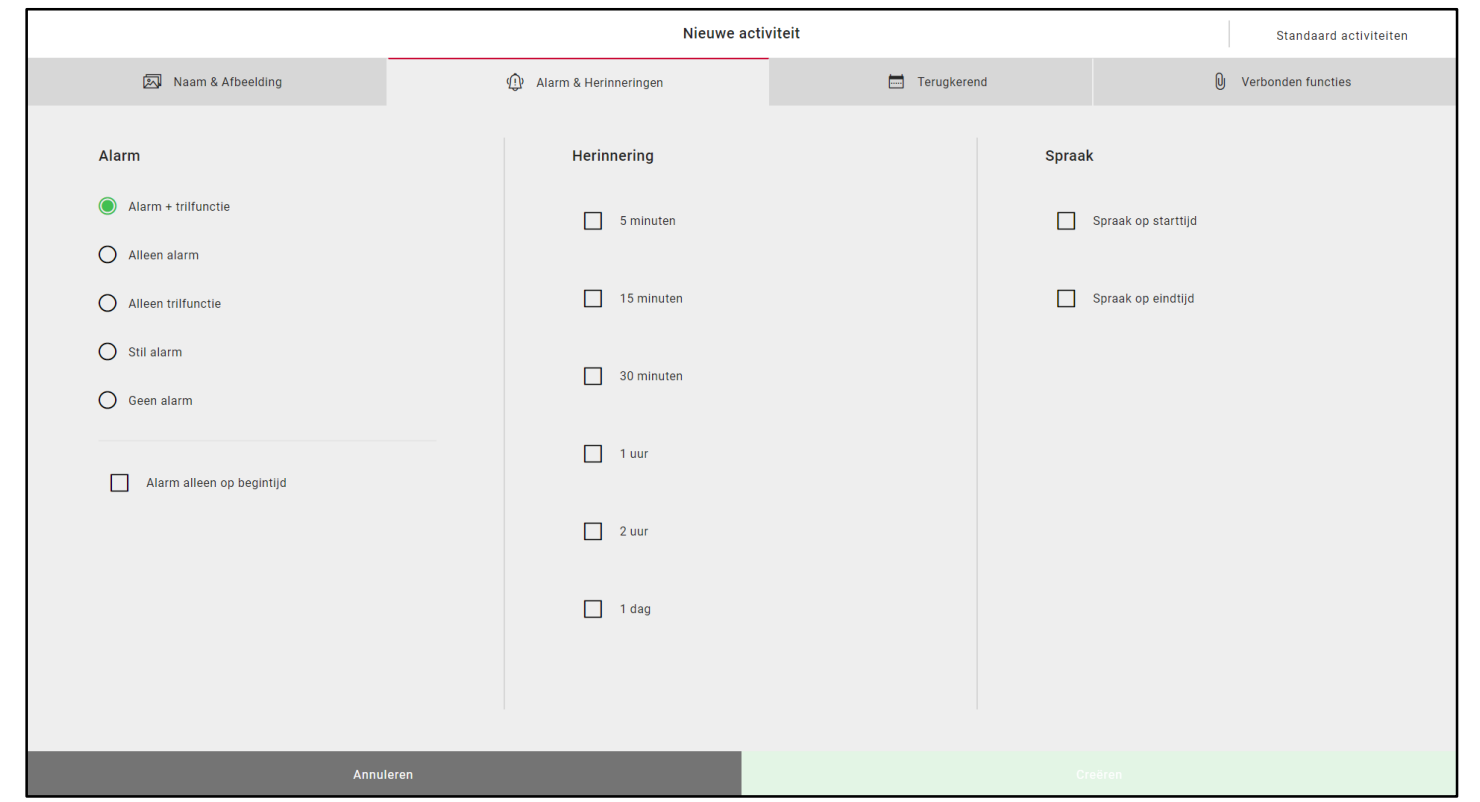

*Opmerking: U kunt pas spraak opnemen als u myAbilia toestemming heeft gegeven voor het gebruik van de microfoon (klik op "toestaan" in het weergegeven vak).*

## 4. Activiteit toevoegen: terugkerend

- 1. Klik op het tabblad **Terugkerend**.
- 2. Geef aan of de activiteit **eenmalig** of **terugkerend** (wekelijks, maandelijks of jaarlijks) moet zijn.
- 3. Als u voor wekelijks of maandelijks kiest, moet u aangeven op welke weekdag(en)/data de terugkerende activiteit plaatsvindt.

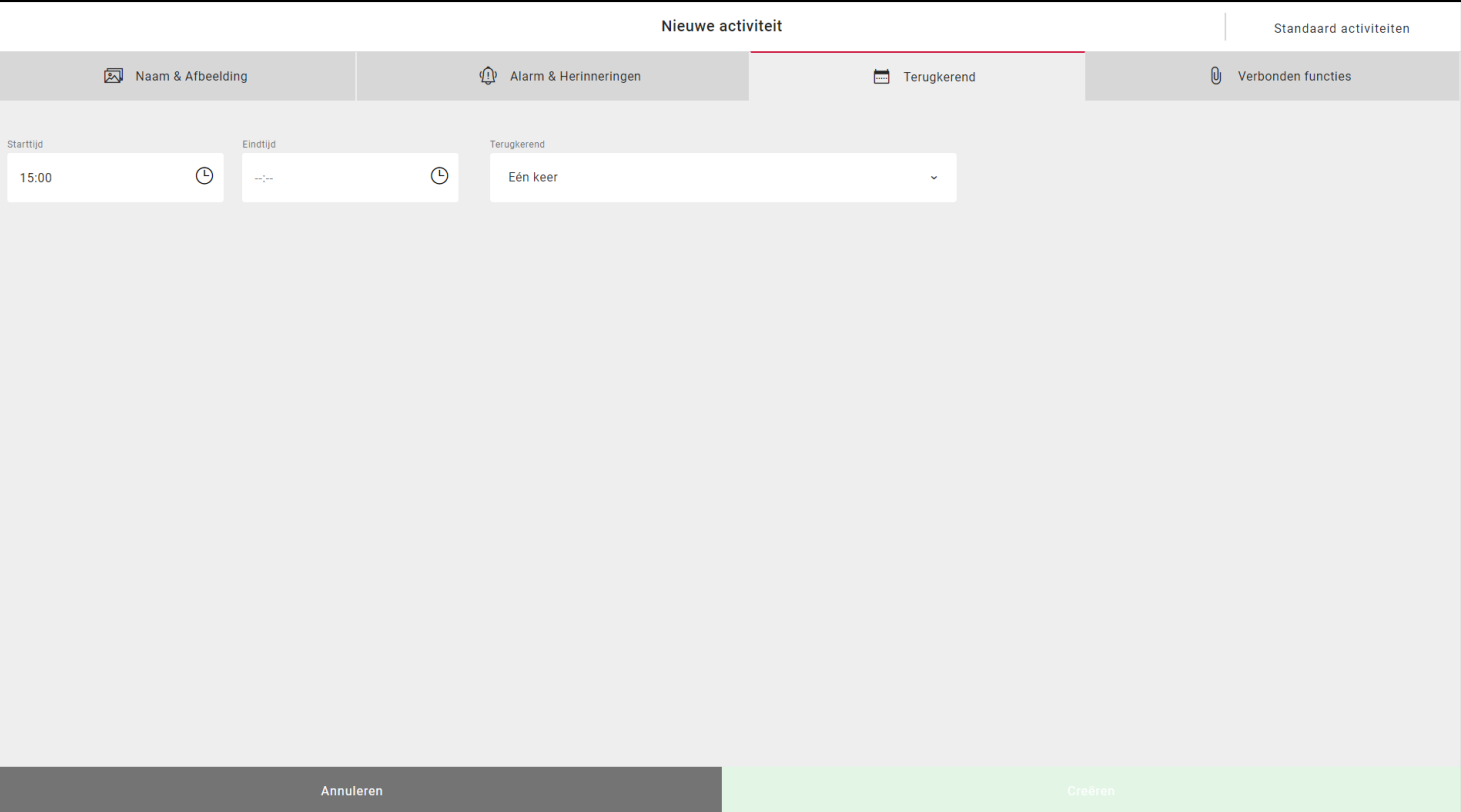

# 4. Activiteit toevoegen: verbonden functies

- 1. Klik op het tabblad **Verbonden functies**.
- 2. Geef aan of de activiteit aanvullende informatie moet bevatten.

**Checklist**: bv. een boodschappenlijstje.

- 3. Voor checklist: **Selecteren uit bibliotheek** of **nieuwe** informatie aanmaken.
- 4. Klik op **Creëren** om de activiteit op te slaan.

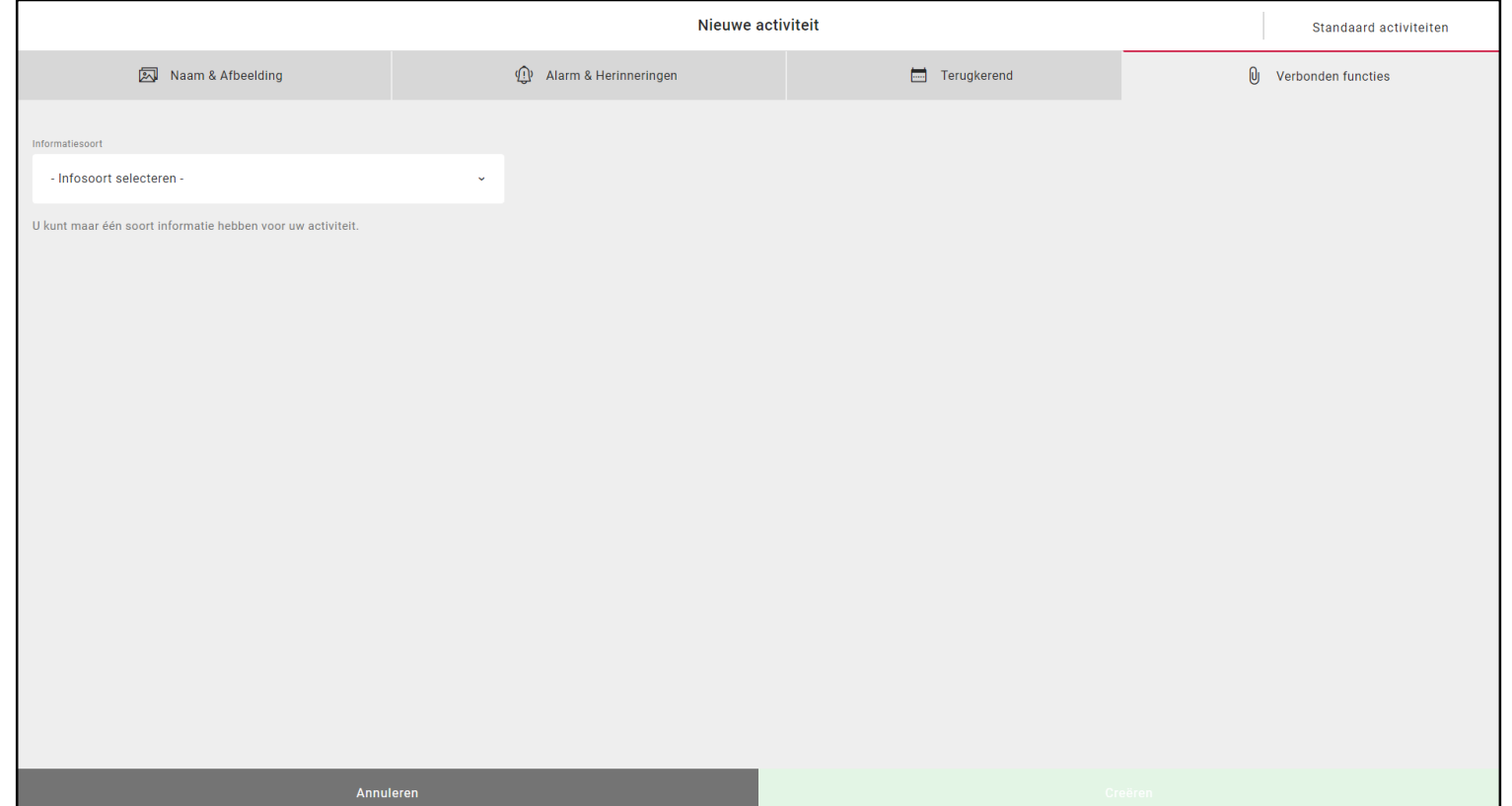

## Tip: Gebruik Standaard activiteiten!

- Met voorgeprogrammeerde activiteiten is het gemakkelijker om activiteiten toe te voegen
- Er worden activiteiten voorgesteld; dit kan activerend en motiverend werken

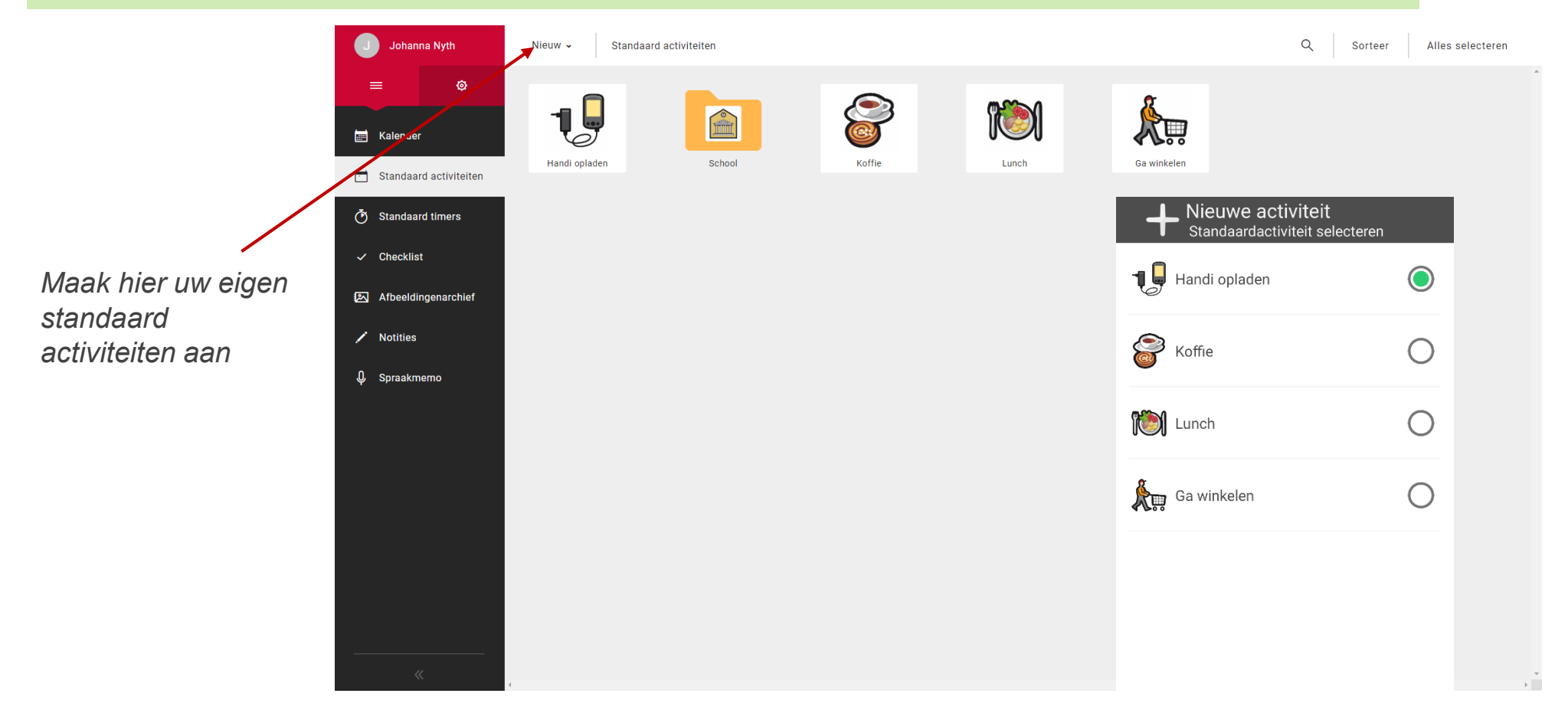

MEMOplanner bevat voorbeelden van standaard activiteiten.

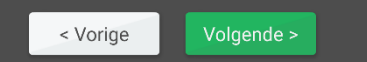

### 5. Ondersteuningspersoon uitnodigen

Als u wilt dat anderen u helpen met uw kalender

- 1. Ga naar **Ondersteuningspersonen** en kies "Ondersteuningspersoon uitnodigen" in het menu.
- 2. Voer het e-mailadres van de ondersteuningspersoon in. Klik op *Uitnodigen*.

De uitnodiging wordt per e-mail naar de ondersteuningspersoon gestuurd. (Lees hier meer.)

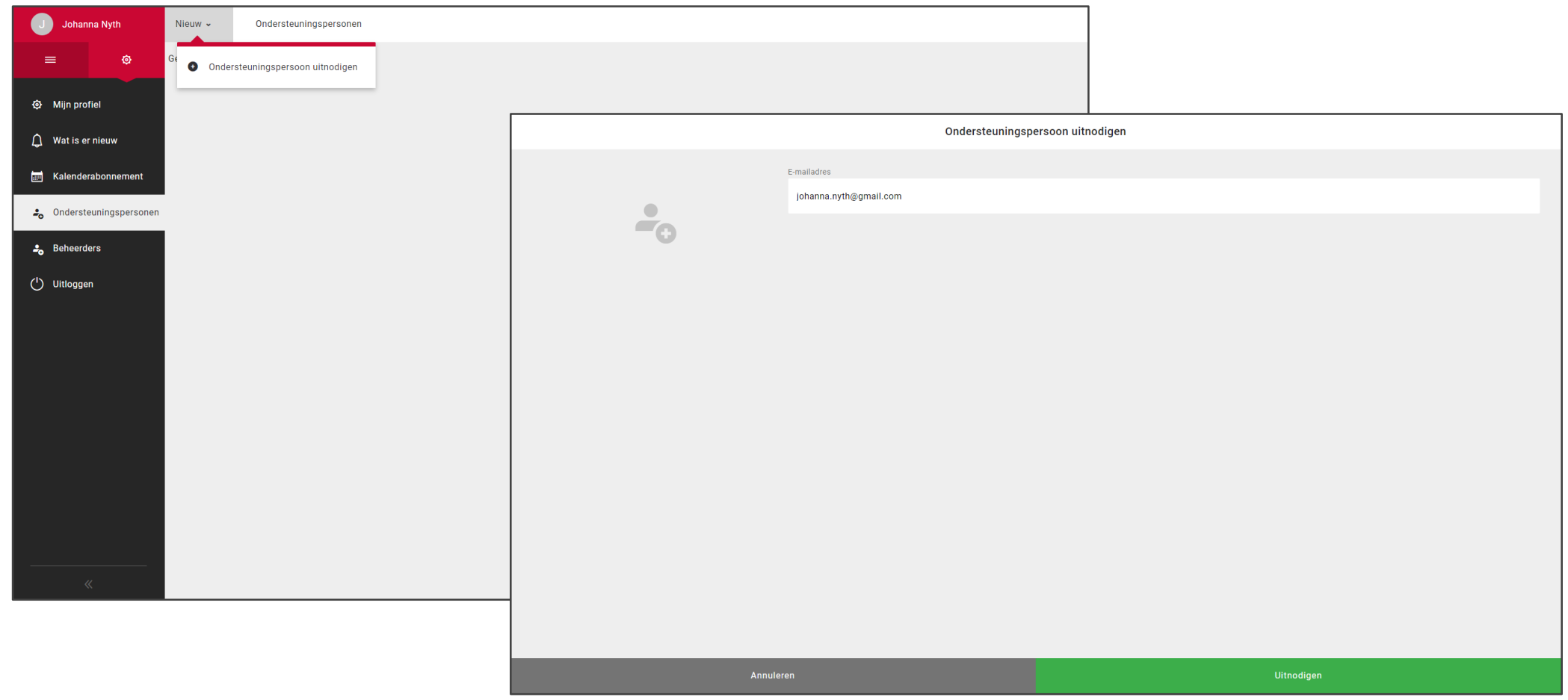

# (Uitnodiging voor ondersteuningspersoon)

#### **Als de persoon geen myAbilia-account heeft**

De persoon ontvangt een e-mail van myAbilia.

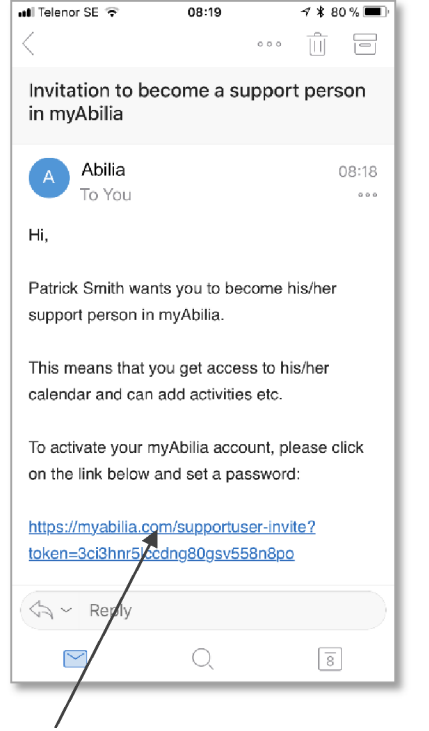

Klik op de link om de account te activeren.

De myAbilia-activeringspagina wordt geopend. Kies een wachtwoord en klik op *Opslaan*.

#### **Als de persoon al wel een myAbilia-account heeft**

De persoon ontvangt een e-mail van myAbilia, ter kennisgeving. Er hoeft niets te worden gedaan.

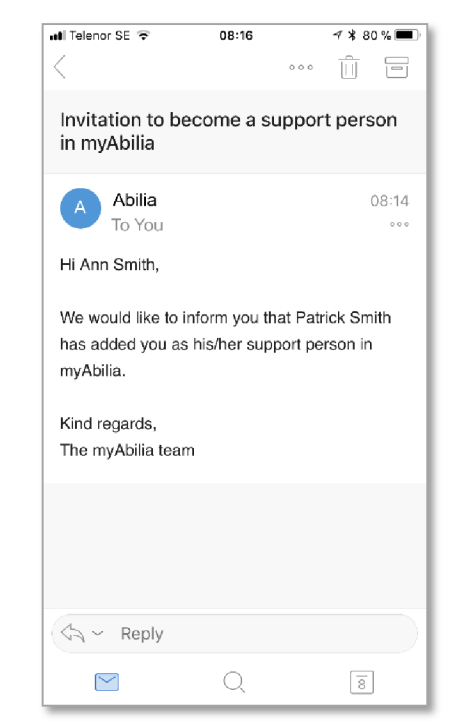

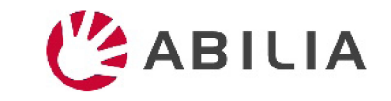